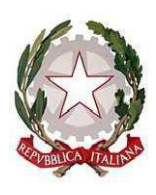

*Ministero dell'istruzione e del merito Ufficio Scolastico Regionale per il Lazio* **ISTITUTO COMPRENSIVO "DON LORENZO MILANI"** Scuole: Infanzia - Primaria – Secondaria di I grado: Colonna – Monte Porzio Catone Uffici: Via Costagrande, 18/c - 00078 Monte Porzio Catone (Rm) C.F.: 84002090581 - Tel 069449282 – Cod. Mec: RMIC8AT005 peo: [rmic8at005@istruzione.it](mailto:RMIC8AT005@istruzione.it) - pec[: rmic8at005@pec.istruzione.it](mailto:RMIC8AT005@pec.istruzione.it)

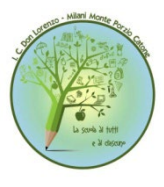

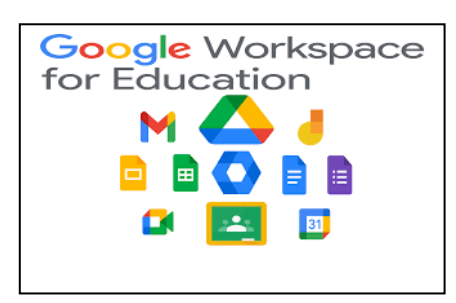

Circ. n. 62 Monte Porzio Catone 12/10/2023

 Alle famiglie delle alunne e degli alunni nuovi iscritti – a.s. 2023/2024 p.c. ai docenti Registro elettronico Sito web

## **OGGETTO: ATTIVAZIONE ACCOUNT ISTITUZIONALI PIATTAFORMA GOOGLE WORKSPACE FOR EDUCATION - GUIDA AL PRIMO ACCESSO**

Si comunica la procedura da attivare per rendere operativi gli account istituzionali con dominio **@icdonlorenzomilani.net** associato alla piattaforma Google Workspace for education, certificata dal Ministero dell'Istruzione e del Merito. La piattaforma è già operativa per tutti i docenti e per tutte le classi e sezioni dell'Istituto. Di seguito la guida al primo accesso:

- 1. utilizzando un qualsiasi web browser (ad esempio Chrome) andare sulla pagina principale di Google, cliccare su Gmail in alto a destra e poi su Accedi. (Attenzione: se si è già loggati con un altro account @gmail.com, occorre anzitutto uscire dall'account e procedere con il nuovo login)
- 2. arrivati alla pagina di Login inserire il nome utente utilizzando il seguente formato: **[nome.cognome.giornomesedinascita@icdonlorenzomilani.net](mailto:nome.cognome.giornomesedinascita@icdonlorenzomilani.net) esempio: mario.rossi.0511@icdonlorenzomilani.net**
- 3. dopo aver inserito l'utente e premuto "Avanti" verrà richiesta la password utilizzando il seguente formato: **cognome.nome.annoscolasticoattuale** – **esempio: rossi.mario.2023**
- 4. dopo aver eseguito l'accesso deve essere premuto nuovamente "Avanti"; verrà richiesto di scegliere una password con la quale saranno sempre effettuati i successivi accessi
- 5. eseguiti tutti i passaggi sopra descritti sarà possibile accedere a tutti gli strumenti di Google Workspace for Education come Gmail, Drive, Classroom, Documenti e Fogli, tutto facilmente accessibile dai pulsanti presenti in alto a sinistra a fianco della scritta Google

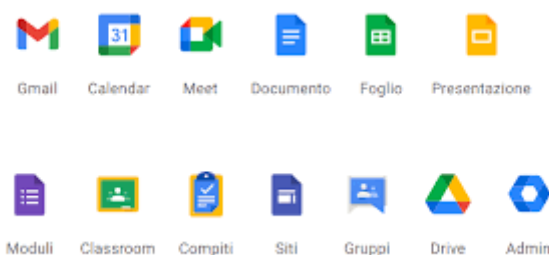

Si confida in una sollecita attivazione degli account da parte di tutte le famiglie che non hanno ancora provveduto e si porgono distinti saluti.

> La Dirigente Scolastica Prof.ssa Fabiola Tota

Firmato digitalmente da La Dirigente Scolastica Prof.ssa Fabiola Tota Data: 2023.10.12 15:26:36 +02'00'

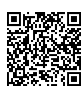

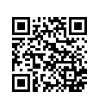